# **Step-by-Steps** Apply for Benefits Online

Health Care · FoodShare · Energy Assistance · Child Care · Tax Credits · Prescription Drug Plans

## **STEP 1**

#### **www.access.wisconsin.gov**

Point your cursor to the top white bar. Type in www.access.wisconsin.gov then hit return.

## **STEP 2**

## **Apply For Benefits**

Click on middle circle: Apply for Benefits

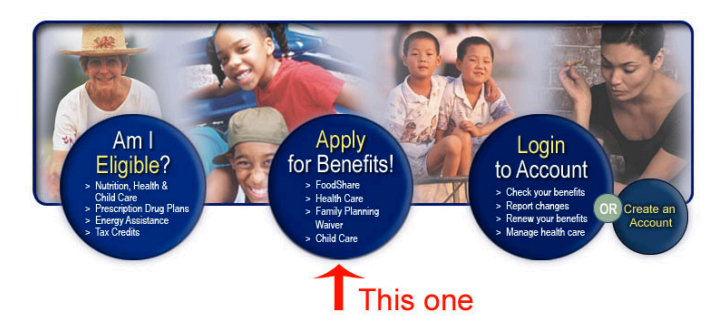

# **STEP 3**

#### **Start a New Application**

Click on the first button (Start a new application) unless you have done this before (skip to Step 6). Click the Next button in lower right.

## **STEP 4**

#### **Set Up an Account**

In order to apply, you need to create an account. Simply fill out the form. This information will stay secret and safe, you can tell because there is an https at the top of the address.

## **STEP 5**

#### **User ID & Password**

USER ID Pick something easy to remember like your name. PASSWORD Pick something easy to remember but not so obvious - your pet's name plus your zip code for instance.

# **STEP 6**

## **Login**

Once you have created an account, you will need to login with your user id and password. Start at the home page www.access.wisconsin.gov, then click the third blue circle (on right) "Login to Account". If you have trouble, there is help at the bottom of the login area.

## **STEP 7**

### **Gather Materials**

Gather names, social security numbers, pay stubs, benefit check stubs, self employed tax forms (if someone in the household is self-employed).

## **STEP 8**

#### **Tips for using Access**

There is a page with tips for using this website if you feel like you need more help. Visit the start page www.access. wisconsin.gov and click on the first circle: Am I Eligible? At the bottom of the text, click on the blue text "click here to read more about how to use this website".

*If you need help applying for food benefits, contact Second Harvest Outreach at 1-888-339-3663, or direct line 1-715-514-9719.*

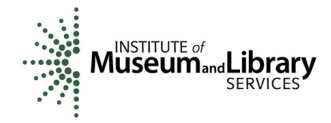

Funded by a grant from LSTA

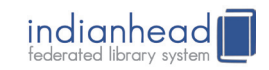